# isolved People Cloud Classic View Quick Step Login Instructions

## □ <u>STEP 1</u>

1. Login URL: https://insperity.myisolved.com/

**Note:** You will be redirected to the Identity server to log into isolved People Cloud. When you have successfully completed the login process, you will be redirected back to Insperity.myisolved.com. **Please DO NOT bookmark the Identity URL.** 

- 2. Enter your Username and click Next.
- 3. Enter your Password and click Log In

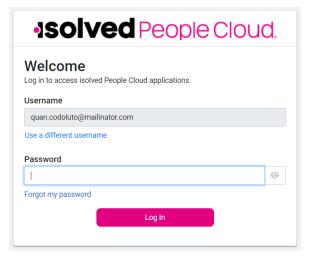

## □ <u>STEP 2</u>

1. Select a method to receive your security code and click **Request Security Code** 

**Note:** If the option to receive a code by text is not available and you want that option for future logins, see the Resources section at the end of this document for the steps to add a mobile number to your isolved account.

# **Solved** People Cloud.

Please verify your account by selecting one of the methods below:

Email: quan.codoluto@mailinator.com
Text Message: (###) ###-5309

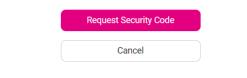

# □ <u>STEP 3</u>

1. Enter the Security Verification Code you received and click **Submit** 

**Note:** Select **Remember me on this device** to bypass providing multi-factor authentication for 12 hours.

**Note:** If you want to change the method you receive your code, click the **Choose Another Method** link and you will return to the prior page.

| •Isolved People Cloud. |                                                                                                    |         |
|------------------------|----------------------------------------------------------------------------------------------------|---------|
| 0<br>******            | Verification Code<br>Enter the 6-digit code that you were sent in a text<br>Security Verification Code                                                             | message |
|                        | Remember me on this device       If selected, this security verification is valid for 12 hours.       We will remember your preference on this device for 30 days. |         |
|                        | Submit                                                                                                    | -       |
|                        | Choose Another Method                                                                                                    |         |

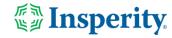

# isolved People Cloud Classic View Quick Step Login Instructions

## **IMPORTANT**

You DO NOT have to set up passwordless access or an authenticator app during the login process. You can set these options on the isolved My Account page at any time.

**Note:** If you choose to set up passwordless access or an authenticator app, please note: **Insperity does not support troubleshooting issues related to configuring or using passwordless access or third-party authenticator apps.** 

# □ <u>STEP 4</u>

2

1. To bypass this screen and continue logging in, click **Maybe** Later

**Note:** To stop this screen from showing up with each login, select **Don't ask again on this device** before clicking Maybe Later.

2. To configure passwordless access during the login process, click **Set Up Now.** 

**Note:** If you set up passwordless access, you will not be presented with the authenticator app screen in the next step.

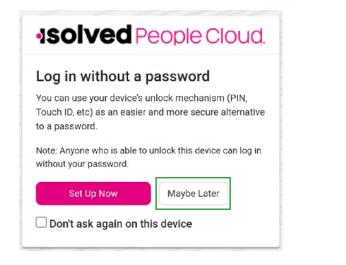

# □ <u>STEP 5</u>

1. To bypass this screen and continue logging in, click **Maybe** Later

**Note:** To stop this screen from showing up with each login, select **Don't ask again on this device** before clicking Maybe Later.

**Insperity** 

2. To configure an authentication app during the login process, click **Set Up Now** 

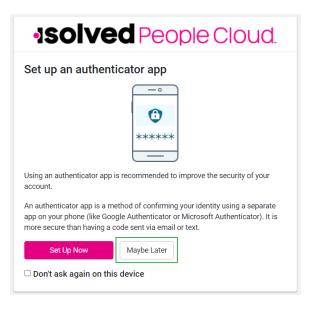

# isolved Security Enhancements

• The following is a list of resources available:

#### isolved University Video Instruction

Logging into isolved People Cloud with multi-factor authentication\*

## isolved University Instruction Guides

- Multi-factor Authentication Login Instructions\*
- Updating Mobile Number in isolved People Cloud\*

### isolved Security Enhancements FAQs

Isolved Security Enhancement FAQs for Supervisors, Managers, and Employees

\*These resources require access to isolved University. You will need to log in to view the content. Read <u>Registering for isolved</u> <u>University</u> if you need help signing up.

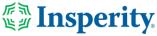